# UHN Digital Education

Learner Technology Checklist and Troubleshooting Guide

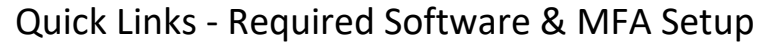

The software and MFA setup noted below is **REQUIRED** for successful completion of your training.

- [Google Chrome](https://www.google.com/intl/en_ca/chrome/)
- [Microsoft Teams Desktop App](https://www.microsoft.com/en-ca/microsoft-teams/download-app)
- [Citrix Workspace for Windows](https://www.citrix.com/downloads/workspace-app/windows/workspace-app-for-windows-latest.html) O[R Citrix Workspace](https://www.citrix.com/downloads/workspace-app/mac/workspace-app-for-mac-latest.html) for Mac
- [Multi-Factor Authentication Setup](https://mfa.uhn.ca/)

Step-by-step setup instructions and troubleshooting tips can be found below.

## Step-by-Step Setup Guide

- 1. Open **Google Chrome**
	- This is the REQUIRED web browser; other web browsers may not function correctly during setup and training. If Google Chrome is not installed on your computer, [download and install it](https://www.google.com/intl/en_ca/chrome/) now.

### 2. Set up **Multi-Factor Authentication (MFA)**

- Using Google Chrome, open the [MFA portal](https://mfa.uhn.ca/) webpage and login to setup your multi-factor authentication.
	- o In the Username field, enter your **UPN** (User Principal Name). This will either be your **UHN email address** (usually firstname.lastname@uhn.ca) or your **network log-in** (under the [UMLearns](https://umlearns.uhn.ca/Account/LogOn?Expired=1) Profile tab, under the T-ID section).
	- o In the Password field, enter your network/T-ID **password** (used when accessing a UHN computer). If you need to reset your password, contact the Help Desk at 416-340-4357.

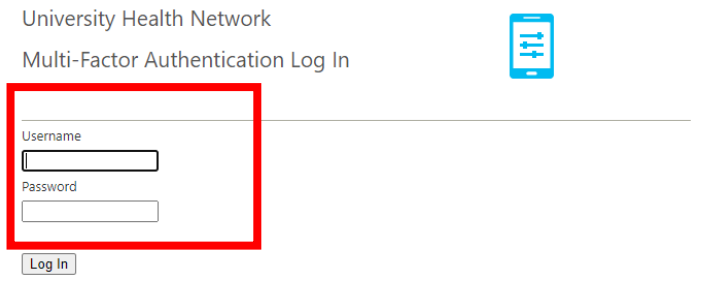

Login to [Office 365](https://www.office.com/) with your credentials to ensure the MFA setup is functioning correctly.

#### **3.** Install the **Citrix Workspace App**

- Using Google Chrome, download and Install Citrix Workspace
	- o [Citrix Workspace App](https://www.citrix.com/downloads/workspace-app/windows/workspace-app-for-windows-latest.html) for Windows
	- o [Citrix Workspace App for Mac](https://www.citrix.com/downloads/workspace-app/mac/workspace-app-for-mac-latest.html)
- When the download is complete, it will appear in the bottom left of the Google Chrome browser, click the installer to open it and begin the installation

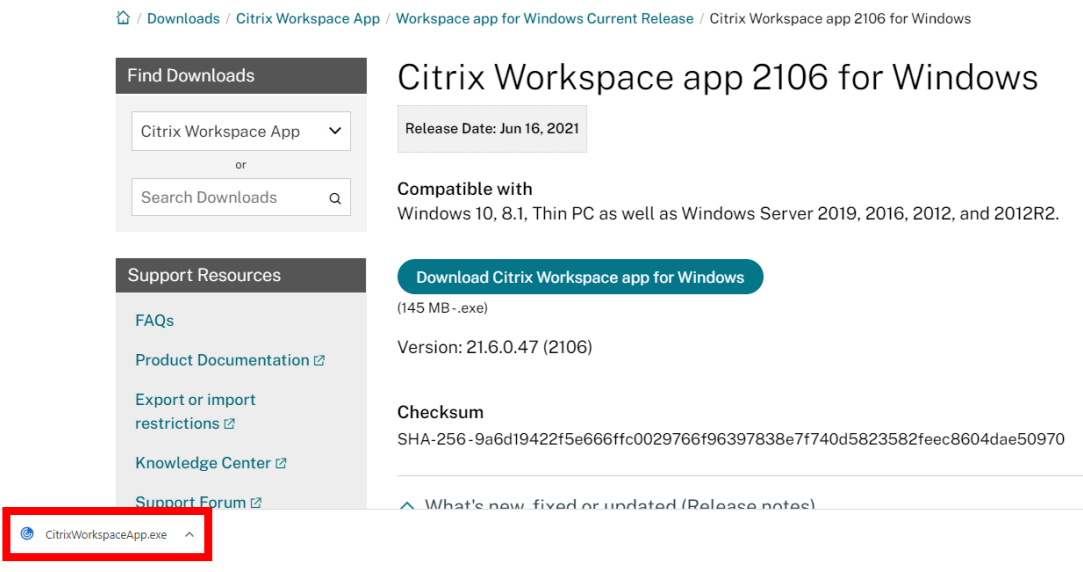

• Follow the installation steps when the installer opens

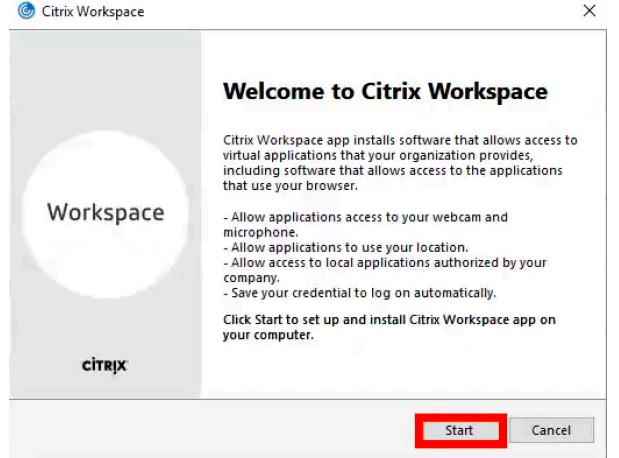

• Note, no login is required within the Citrix Application

- 4. Accessing UHN Clinical Applications
	- Using Google Chrome, login to the [UHN Clinical Application Portal](https://mydigitalapps.uhn.ca/)
		- o In the Username field, enter your UPN (User Principal Name same as above).
			- o In the Password field, enter your network/T-ID password (used when accessing a UHN computer).

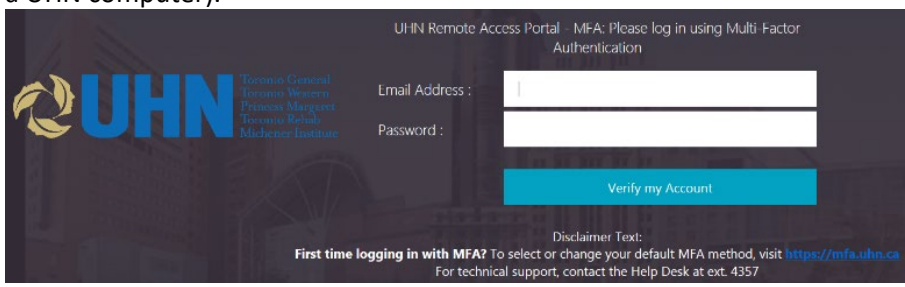

- o Click Verify my Account, this will send a code to your multi-factor authentication device
- o Enter the code sent to your device and click Submit

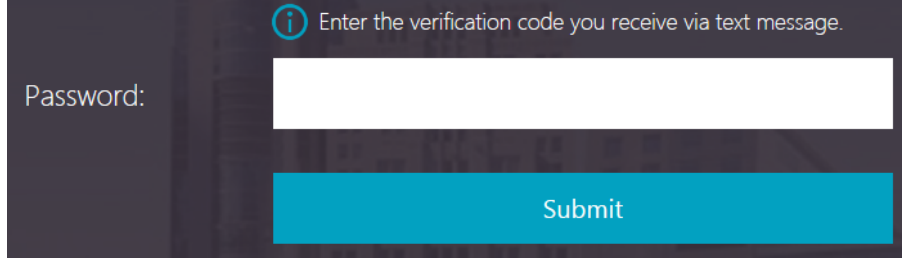

• Once logged in, accessible Clinical Applications will be listed under the All or Categories tabs.

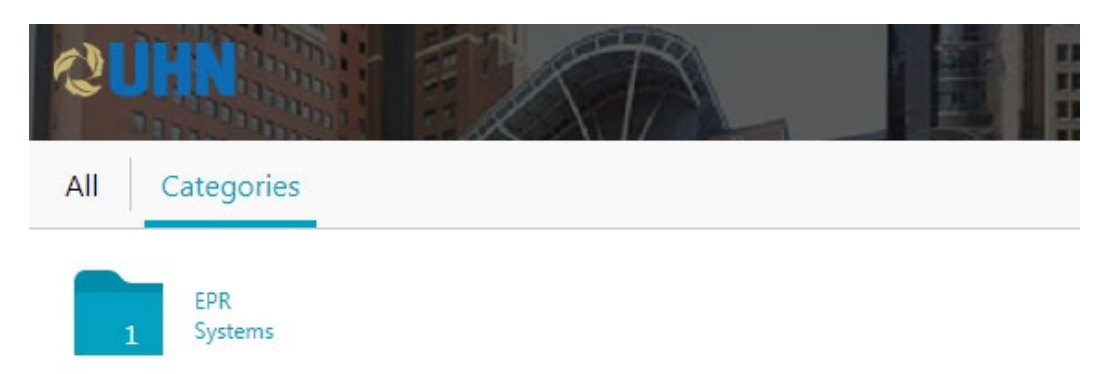

- 5. Open the **Microsoft Teams** invitation provided by your facilitator
	- Ensure you have the **Microsoft Teams Desktop App** installed. If you need to install it on your computer, [download and install Microsoft Teams](https://www.microsoft.com/en-ca/microsoft-teams/download-app) now. Note, the Microsoft Teams web application does not have the required features to complete your training and the Microsoft Teams Desktop App must be used.
	- When prompted, ensure to launch the invitation using the Microsoft Teams Desktop App by selecting **Open Microsoft Teams**.

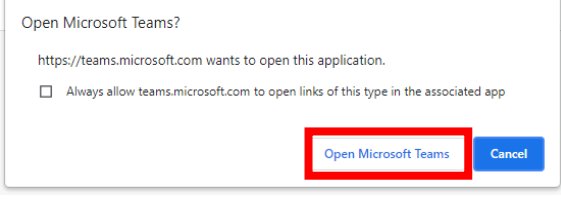

Troubleshooting Audio Issues with Microsoft Teams on PC

1. Select More options (three dots located in the top menu)

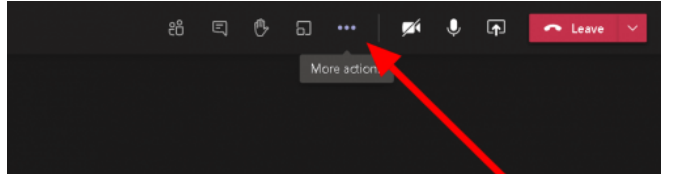

2. Select Device Settings

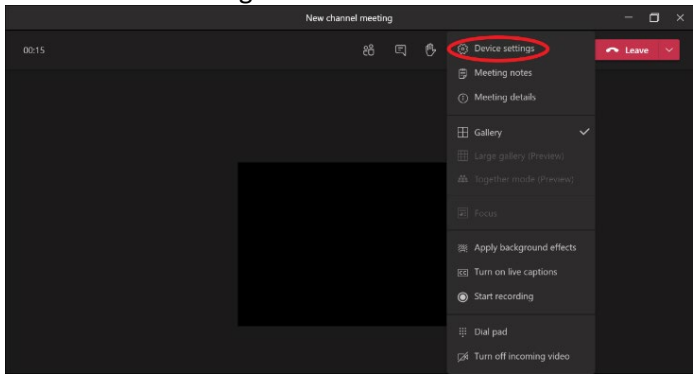

3. Select the speaker and microphone for your device

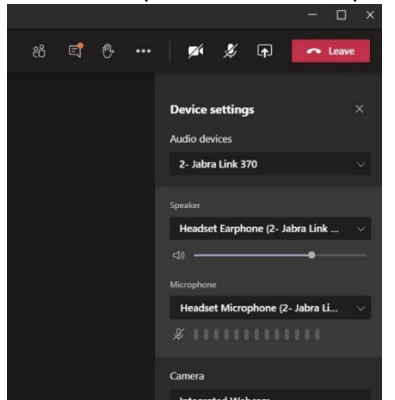

### Troubleshooting Microsoft Teams on Mac

#### **Microphone Setup on Mac**

If you're using a Mac, you'll need to grant permission to Teams to use your computer's microphone, to do this follow the instructions below.

- 1. Open System Preferences
- 2. Select Security & Privacy
- 3. Under Privacy, choose Microphone on the left
- 4. Make sure Microsoft Teams is selected

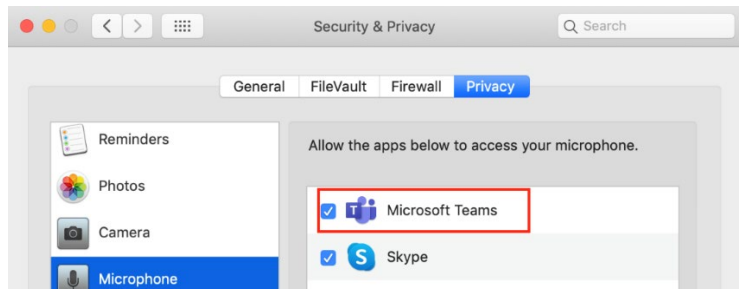

#### **Screensharing Setup on Mac**

If you're using a Mac, you'll need to grant permission to Microsoft Teams to access your computer's screen before you can share your desktop. To do this follow the instructions below, note you **MUST** install the Microsoft Teams desktop application and not use the web version.

- 1. You'll be prompted to grant permission the first time you try to share your screen. Select **Open System Preferences** from the prompt. If you miss the prompt, you can do this anytime by going to **Apple Menu** > **System Preferences** > **Security & Privacy**.
- 2. Under **Screen Recording**, make sure **Microsoft Teams** is selected.

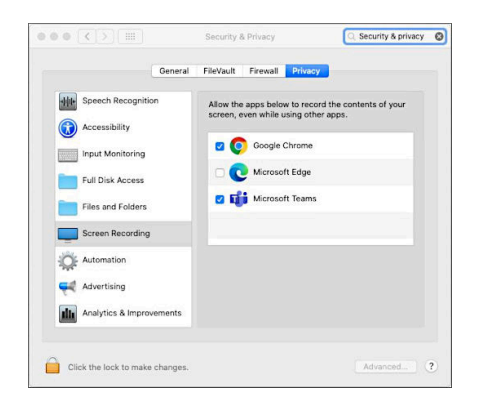

3. Go back to your meeting and try sharing your screen again.